# **Share Drop Box Extension Block**

#### **Rationale**

Students learn greatly from looking at and assessing the relative merits of each others' work. The giving and receiving of constructive comments, preferably relative to a published grading scheme, helps students to develop both current and future work.

#### **Overview**

A drop box is a standard moodle activity that allows students to submit their work to a teacher of a course for marking [or safe keeping]. Drop boxes can be used for uploaded files or web links/content.

The **Share Drop Box** extension allows the dropped items to be shared beyond the teacher. For example, allowing for students to peer review each other's work and pass [constructive] comments.

In the diagram below there are three normal moodle course drop boxes – **Favourite Painting**, **ePortfolio** and **Final EE assessment**.

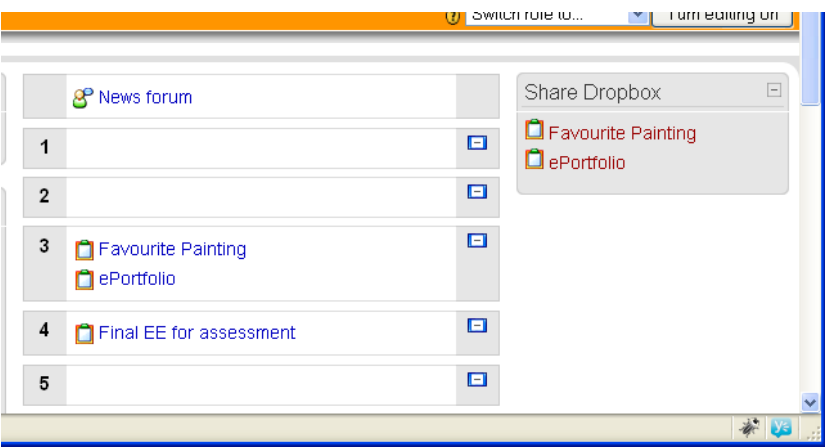

A **Share Drop Box** side block has been added to the course.

In this example the **Share Drop Box** has been configured to allow sharing of the dropped artefacts in **Favourite Painting** and **ePortfolio** but NOT the contents of **Final EE for assessment** – there will be times when you do NOT want to share the contents of a drop box.

The links in the side block take teachers and students to the share gallery – the **Favourite Painting** share gallery serves as a good example:

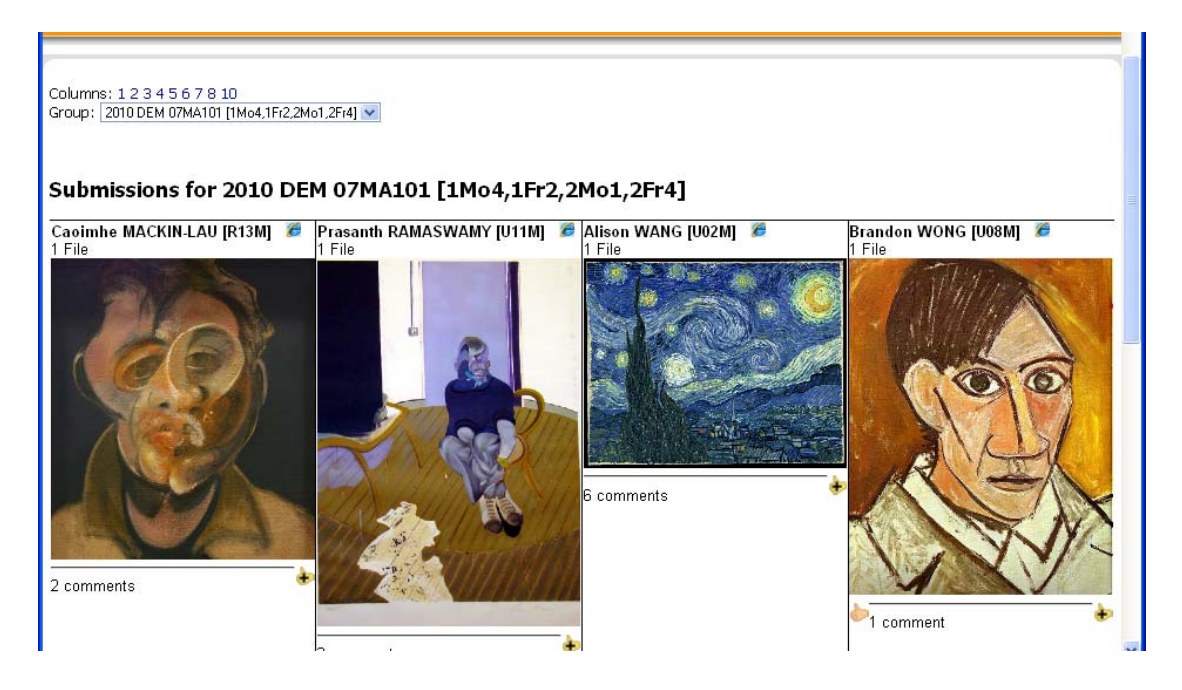

Teachers and Students can see work submitted to the drop box. This works particularly nicely when the artefact handed in is visual like an image or video. The gallery could be a set of links to documents in, say, Word or PDF format.

Teachers could display the gallery to the class using a projector – or ask students to visit the gallery themselves.

In the example above the user has asked the gallery to be displayed in 4 submission columns – this can be altered using the links at the top of the page.

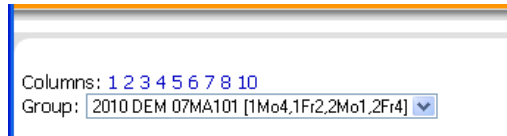

The moodle course groups are used so that the submissions of a particular class are filtered out from the rest – here the class 07MA101 has been selected.

This particular drop box has also been configured for **likes** and **comments**.

Viewers can add a 'thumbs up' to pieces of work they like – so a class might vote for their favourite.

Viewers can also drop comments onto pieces of work. Click on the word comments under the required submission.

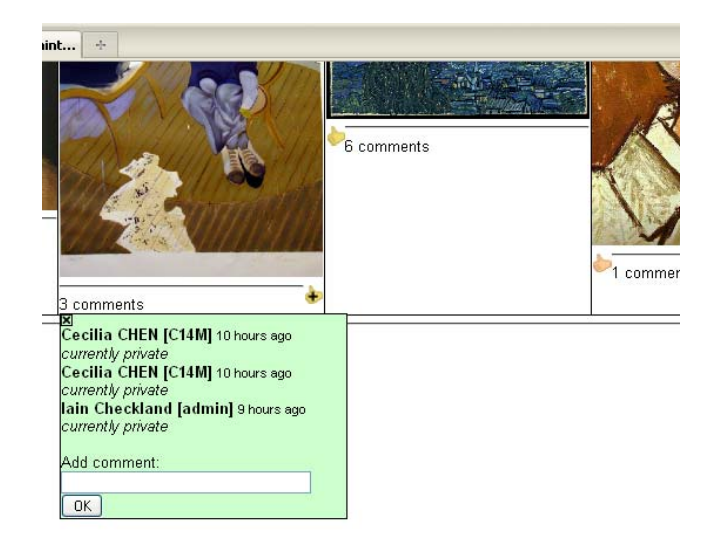

A 'thumb up' given by a user can be retracted by them [and only them] – their thumb is shown in yellow and just needs to be clicked to be retracted. A comment can be deleted by either the author or a teacher.

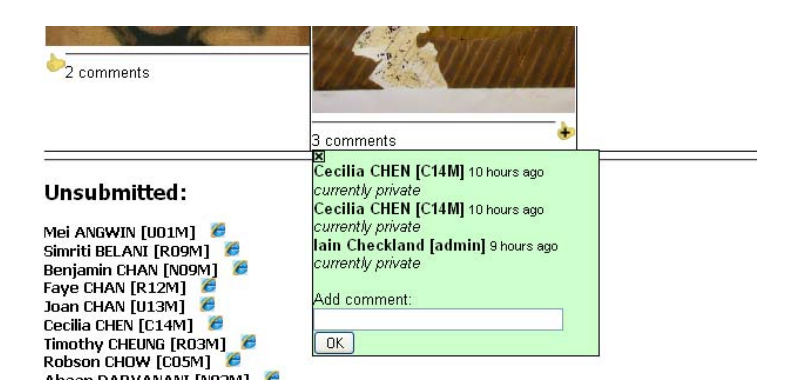

Students who have not submitted anything are filtered out of the gallery to avoid wasting screen space. A teacher can see the names of students who have not submitted anything at the bottom of the page.

Finally, to focus full screen on one particular submission in a new window – click the IE icon after the student name.

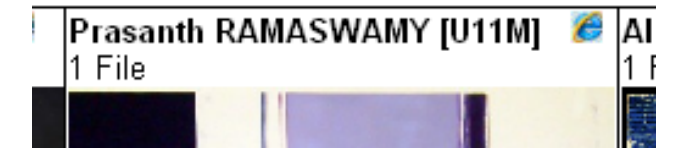

## **Some ideas for using Share Drop Box extension block**

A few ideas/examples of a Share Drop Box follow. It is by no means exhaustive and I'm sure teachers will have many excellent ideas for incorporating into their own teaching.

- Students upload an essay plan and for homework must comment on at least three peers' essay plans.
- Students upload the URL of an ePortfolio website students look at each others' ePortfolios before being asked to refine their own sites further.
- Students upload video of a drama performance for homework they are expected to watch and vote for three favourites. The videos with most votes are discussed at beginning of subsequent lesson.
- Students are working on a piece of Art. At the end of the lesson, they photograph it and upload into a Drop Box. The teacher can use the drop box gallery to quickly review progress between lessons and maybe use/display examples of good work/things to avoid at the beginning of another lesson.
- Students video a dialogue in an MFL lesson. Upload the videos, the teacher displays a few to the class in a plenary.
- Students are completing Google presentations which they upload to a drop box. To promote understanding of a distributed assessment rubric the teacher asks students to peer review/assess two presentations initially using the private comments feature to avoid peer reviewers influencing each other. After the peer review stage is completed, all comments are made public.

## **Setting up the Share Drop Box extension block**

pull down:  $\blacktriangledown$  $\Box$ **Blocks** ? Add.  $\hat{\bullet}$  $\checkmark$  $\checkmark$  $\Box$ 安 72 With editing still turned on – click the block configuration icon v Turn editing off 3 Switch role to... Share Drepbox  $\Box$  $\overline{Q}$ **BEAX**  $X$   $\hat{a}$   $\hat{a}$ ଛ Favourite Painting  $source$  $\checkmark$  $\Box$  ePortfolio  $\overline{\mathbf{v}}$ ctivity...  $\Box$ **Blocks** Q Add.. × ๑ source..  $\checkmark$ ctivity..  $\ddotmark$ 

Turning editing on for your course and select 'share dropbox' from the Add ...

The configuration page will allow you to set up the required level of sharing for each drop box in the course.

#### **Configuring a Share Dropbox block**

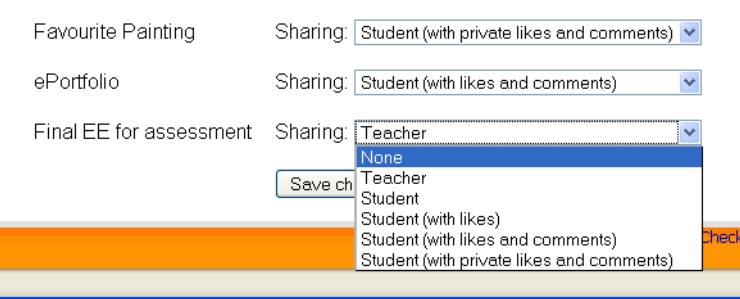

The options are as follows:

• **None** 

No sharing – drop box behaves just as a normal moodle drop box

• **Teacher** 

Only the teacher is allowed to see the share gallery page. This is useful when you want to share students work projected onto a whiteboard in,

say, a plenary without opening up the possibility of students copying each others' work

- **Student**  Course Teachers and Students are allowed to visit the gallery
- **Students (with likes)**  Course Teachers and Students are allowed to visit the gallery and to give 'thumbs up' to work they like
- **Students (with likes and comments)**  Course Teachers and Students are allowed to visit the gallery, to give 'thumbs up' to work they like and to make short comments on pieces of work

## • **Students (with likes and private comments)**

Course Teachers and Students are allowed to visit the gallery, to give 'thumbs up' to work they like and to make short comments on pieces of work. Comments are made available to:

- The comment author
- The comment recipient
- Course Teachers

NB: Private commenting allows peer review to take place without one peer reviewer being influenced by the peer reviews of others.

After a period of peer reviewing, a teacher might want to reconfigure the sharing to Students (with likes and comments) to make all reviews public.

No sharing settings affect the core moodle drop box features for teacher marking and feeding through the standard interface.